### Testo Smart Probes FAQ

Questions and answers on the new Testo Smart Probes

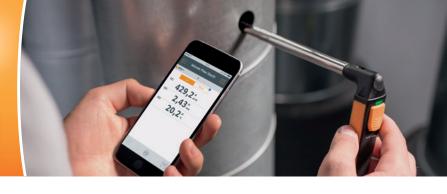

#### How do I get the testo Smart Probes App?

The testo Smart Probes App is available free of charge in the Google Play Store and the Apple Store. On every packaging of a Smart Probe, you will also find a QR code which links you directly to the right store:

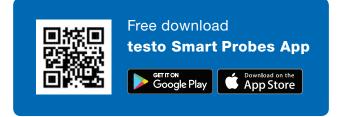

### Which Android / iOS version is supported?

iOS 8.3 / Android 4.3 or newer; Bluetooth 4.0. We have successfully tested the Testo Smart Probes with numerous mobile end devices. <u>Click here to find</u> <u>out exactly which ones these are.</u>

# Why doesn't my smartphone recognize the Smart Probe?

Please first check whether your end device meets the system requirements? If so, switch off the measuring instrument and close the App. Now switch it on again and restart the App.

### How do I carry out the pairing between the Smart Probe and the smartphone/tablet?

Pairing is not necessary. Activate Bluetooth on your mobile end device, and switch on the Smart Probe. The App will connect automatically. As soon as this is done, the LED on the Smart Probe flashes green.

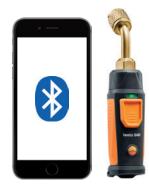

#### What do I do if my mobile end device asks for a PIN as soon as I try to connect it to a Smart Probe?

You do not require a PIN to connect the Smart Probe to your mobile end device. Activate Bluetooth on your mobile end device, and switch on the Smart Probe. The App will connect automatically. As soon as this is done, the LED on the Smart Probe flashes green.

### How do I close the App in iOS?

Press the Home button quickly twice in succession, and close the App with the swipe motion.

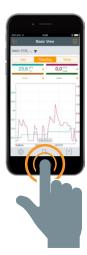

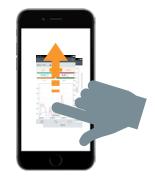

#### How do I close the App in Android?

Tap on the menu icon and close the App with the swipe motion.

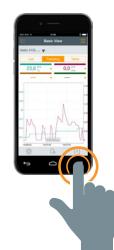

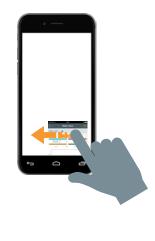

### How can I save the measurement results in my smartphone/tablet?

iOS: PDF report, curve view as an image, and tabular view as an Excel file can be sent by e-mail. If there is no internet connection at the time of sending, the e-mail will be saved in the outbox. PDF reports can also be stored in iBooks or a Cloud application (e.g. Dropbox).

Android: See iOS. You can additionally save the protocols directly in the end device.

### How many Smart Probes can I simultaneously connect with the App?

Up to 6 Smart Probes.

# How great is the maximum range between the mobile end device and the Smart Probe?

Minimum 15 metres (unobstructed). Smart Probes testo 115i, testo 549i and testo 605i up to 100 meters. Please note that the range is very dependent on the performance of the respective end device.

### Can I add the graphic curve to the protocol?

Yes. First save the graphic curve as an image file in the image gallery of the mobile end device. Then open the protocol as a PDF and insert the graph as an image.

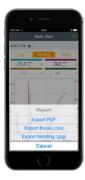

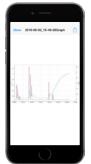

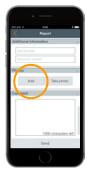

### Do the Smart Probes switch off automatically?

As soon as there is no longer a connection between the mobile end device and the the Smart Probe, the Smart Probe automatically switches off after 15 minutes.

### For how long can I record a measurement?

There is no limit to this from the Testo side. However, the following factors have an influence on the duration of the measurement:

- Battery charge level of the mobile end device
- Performance extent of the mobile end device (e.g. storage, cache)
- Distance between Smart Probe and mobile end device

# What is the measurement rate, and can I change it?

iOS: 1 second, Android: 2 seconds. The measurement rate cannot be changed.

# How do I save the graphic curve for a certain time section?

After the graphic curve has been stopped, you can select the desired time section by zooming in and out.

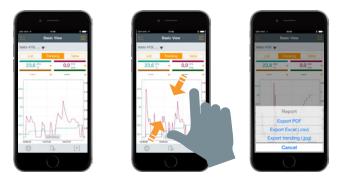

# Does the testo Smart Probes App also exist for Windows?

No.

### Can I use the testo Smart Probes App on a PC?

No. You can, however, connect the App by Bluetooth to a mobile end device (iOS or Android).

# Where and how can I insert my company logo into a protocol?

Tap on the share icon and select "Export PDF". Then tap on "Data own company" and tap on "Insert image" Now select your company logo from the image gallery of your end device. The selected image will be visible at top left in the protocol.

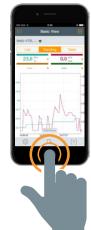

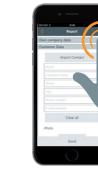

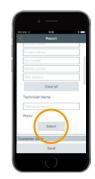

# How can I save measurement values when I don't have a signal and cannot send e-mails?

I you do not have internet reception, the protocol is saved in the outbox until the connection is reestablished.

### Can I use reachargeable batteries for the Smart Probes?

Yes.

#### How long do the batteries last?

testo 115i: 150 hours testo 405i: 15 hours testo 410i: 130 hours testo 510i: 150 hours testo 549i: 130 hours testo 605i: 150 hours testo 805i: 30 hours testo 905i: 150 hours

#### How do I connect the testo 549i?

In most cases, the integrated 45° angle allows the testo 549i to be connected directly to the pressure port. Should the pressure connection be difficult to access, or if it has a different thread (e.g. R410A plants), we recommend the following adapters:

Adapter 1: Connector 1/4" SAE (7/16" UNF) external thread -1/4" SAE (7/16" UNF) external thread

Adapter 2: Angle piece 90°, 1/4" SAE (7/16" UNF) external thread 1/4" SAE (7/16" UNF) internal thread

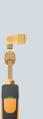

Adapter 3: Connector 5/16" SAE (7/16" UNF) external thread 3/8" SAE (5/8" UNF) internal thread, for R410A

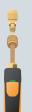